# Manual

ESP32-CAM-MB MICRO USB ESP32 Serial to WiFi ESP32 CAM Development Board CH340 CH340G 5V Bluetooth+OV2640 Camera+2.4G Antenna IPX

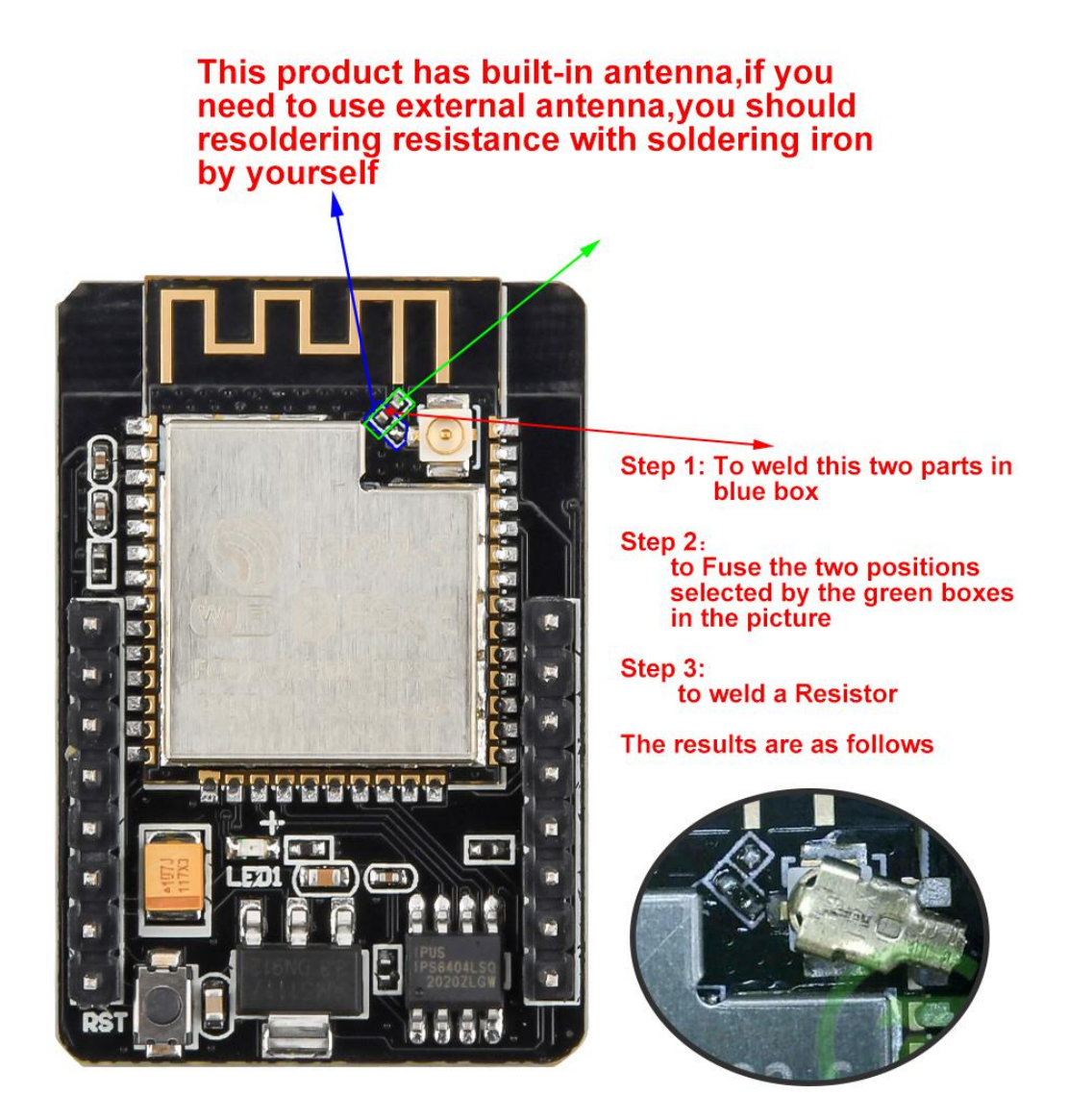

## **1. Arduino development environment construction**

- (1) Download the Arduino IDE on the Arduino official website
- (2) Click "I agree", click Next

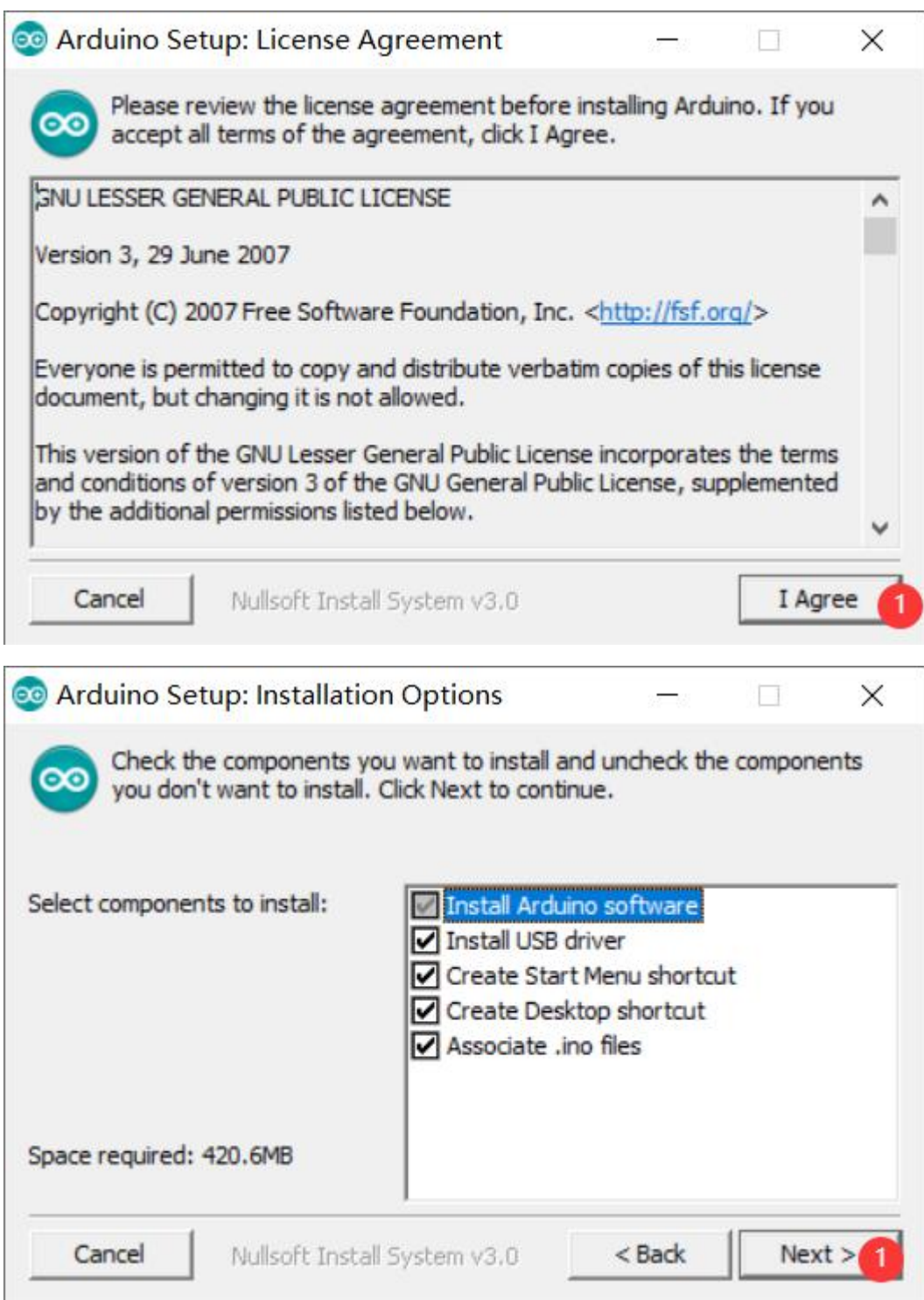

(3) The default is to install on the c drive, you can click Browse to change the installation location.

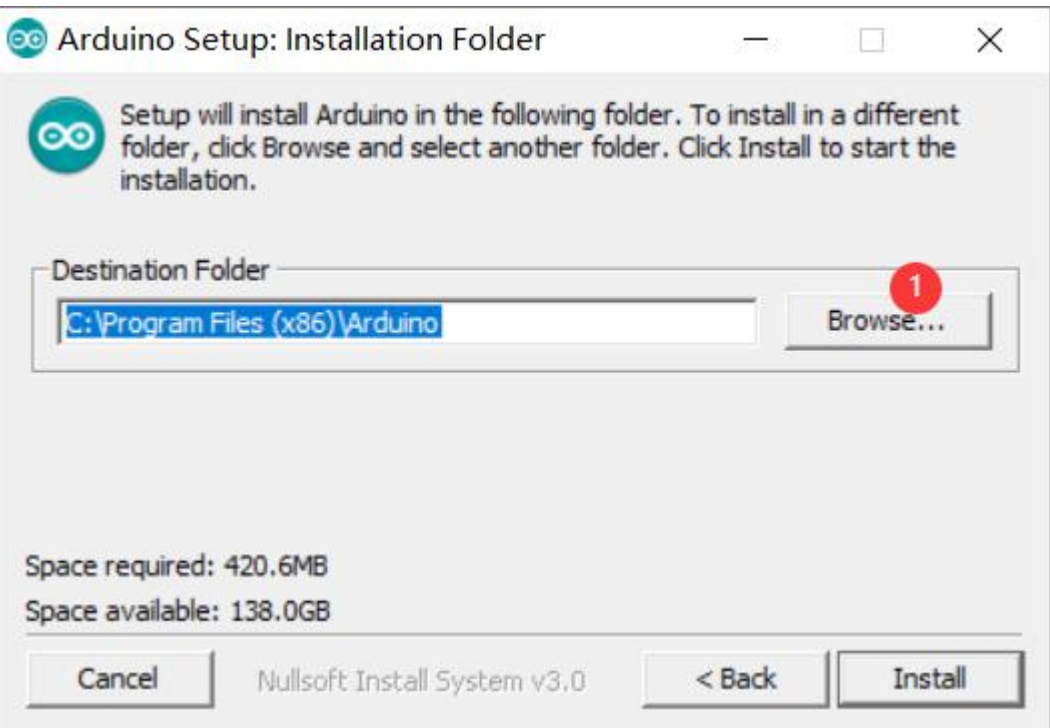

(4) Here I installed it in the arduino folder of drive d (remember this installation path)

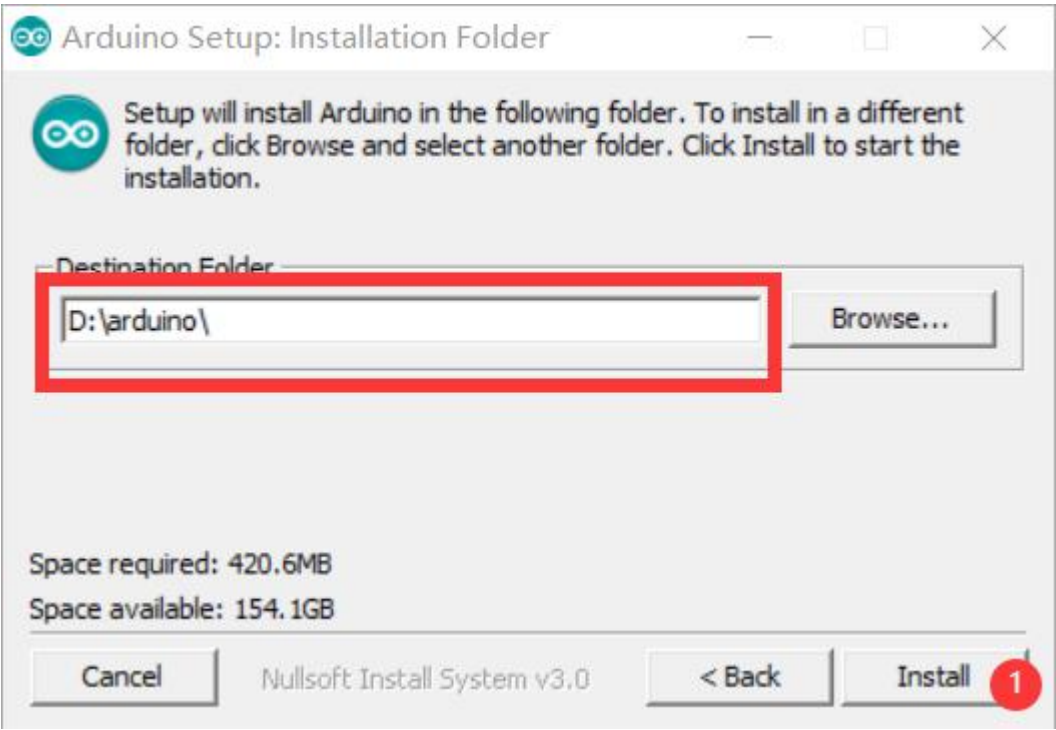

(5) Wait for the installation to complete, open the hardware under the installation path

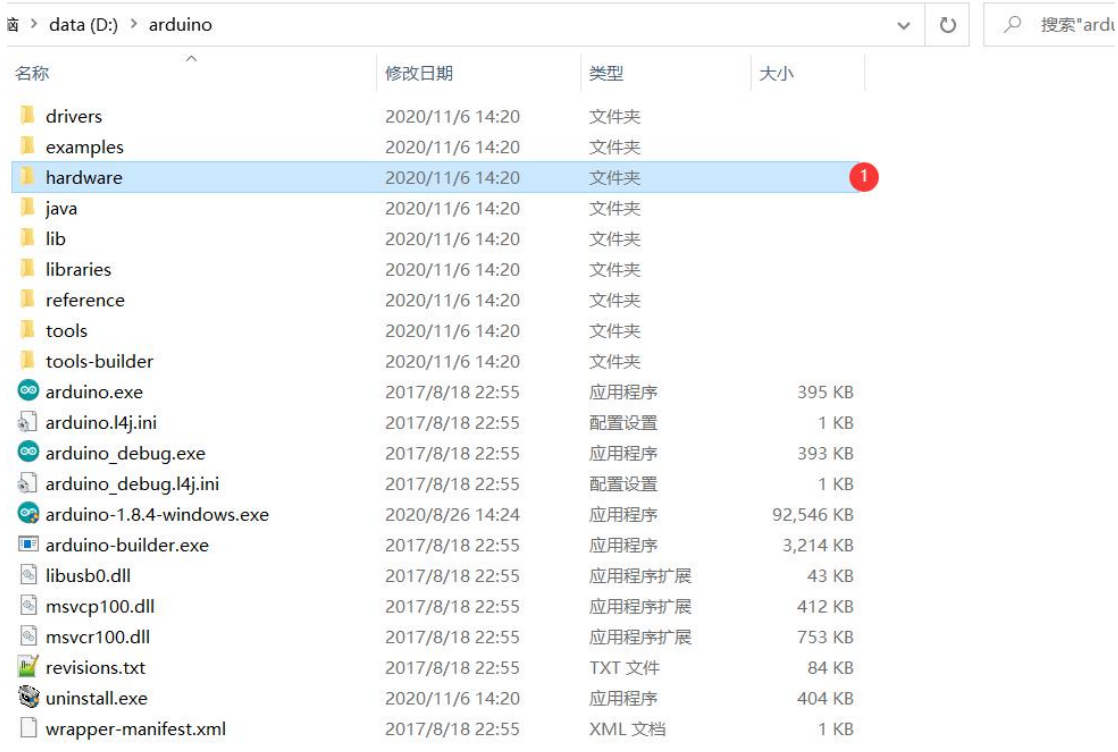

### (6) Unzip the file "espressif" After the download is complete, unzip it to the hardware directory

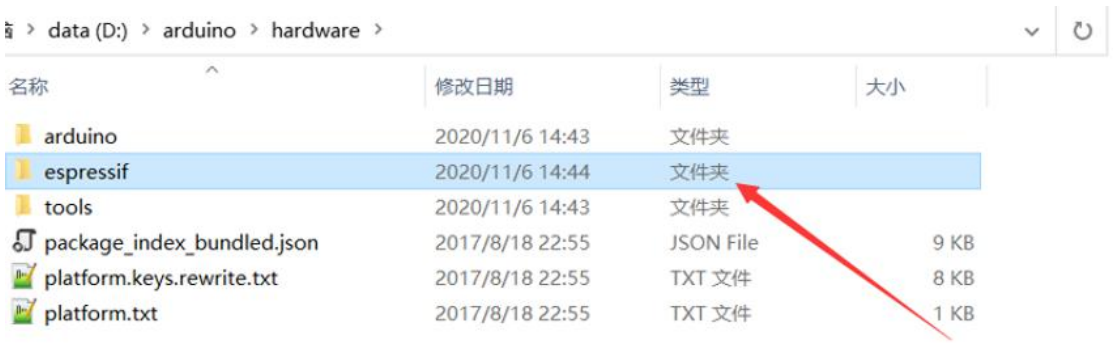

(7) Open ArduinoIDE and select the corresponding development board

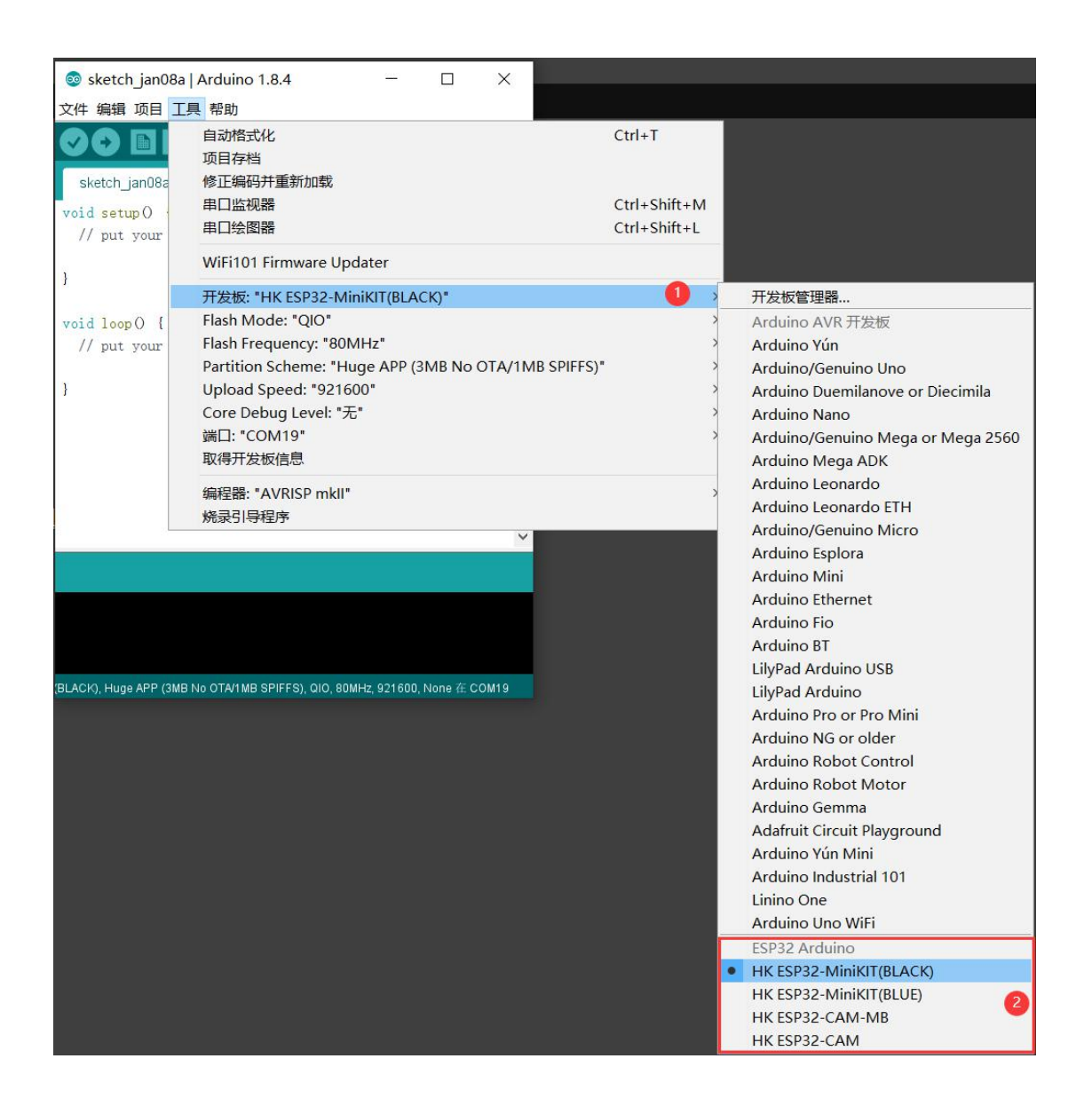

At this point, the Arduino IDE development platform is set up. Here is how to use the example

## **2. ESP-CAM video stream and photo examples**

(1) Open Camera file

(2) After the download is complete, enter the "Camera" directory and double-click to open "Camera.ino"

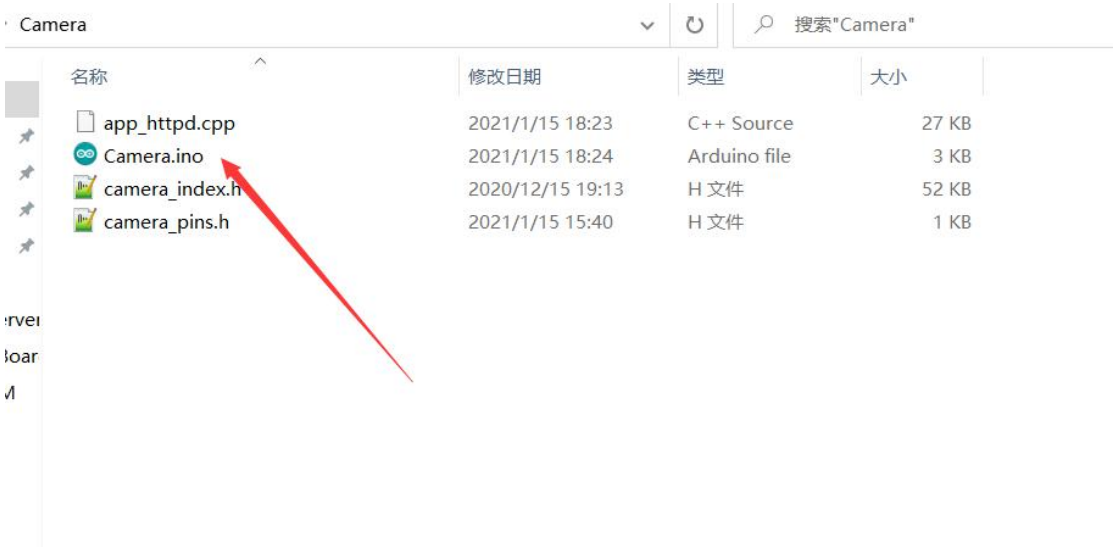

(3) Select the development board, select the port, upload the code

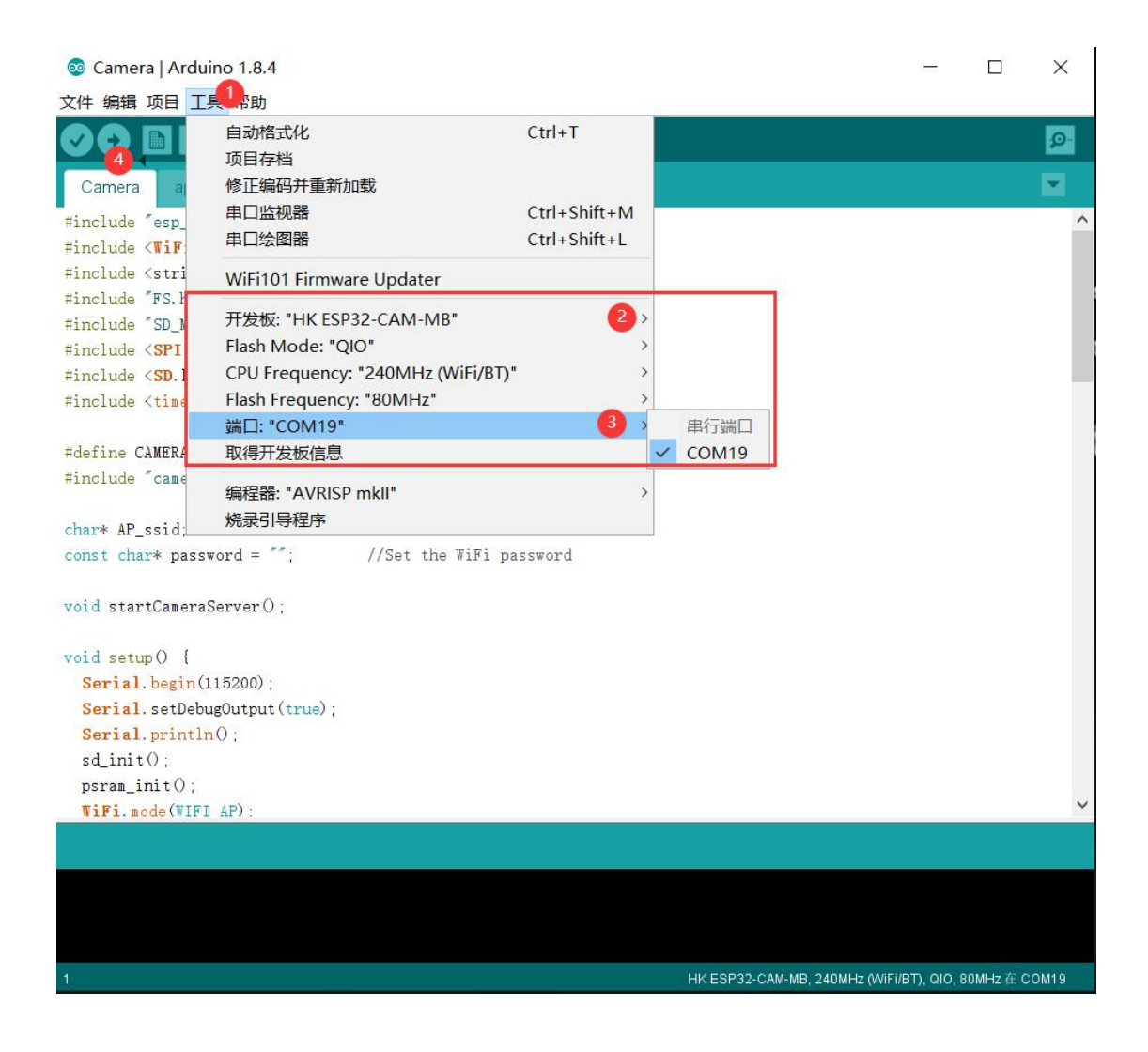

(4) \*\* Open the serial port, select the baud rate 115200, reset the development board, and check the serial port output\*\*

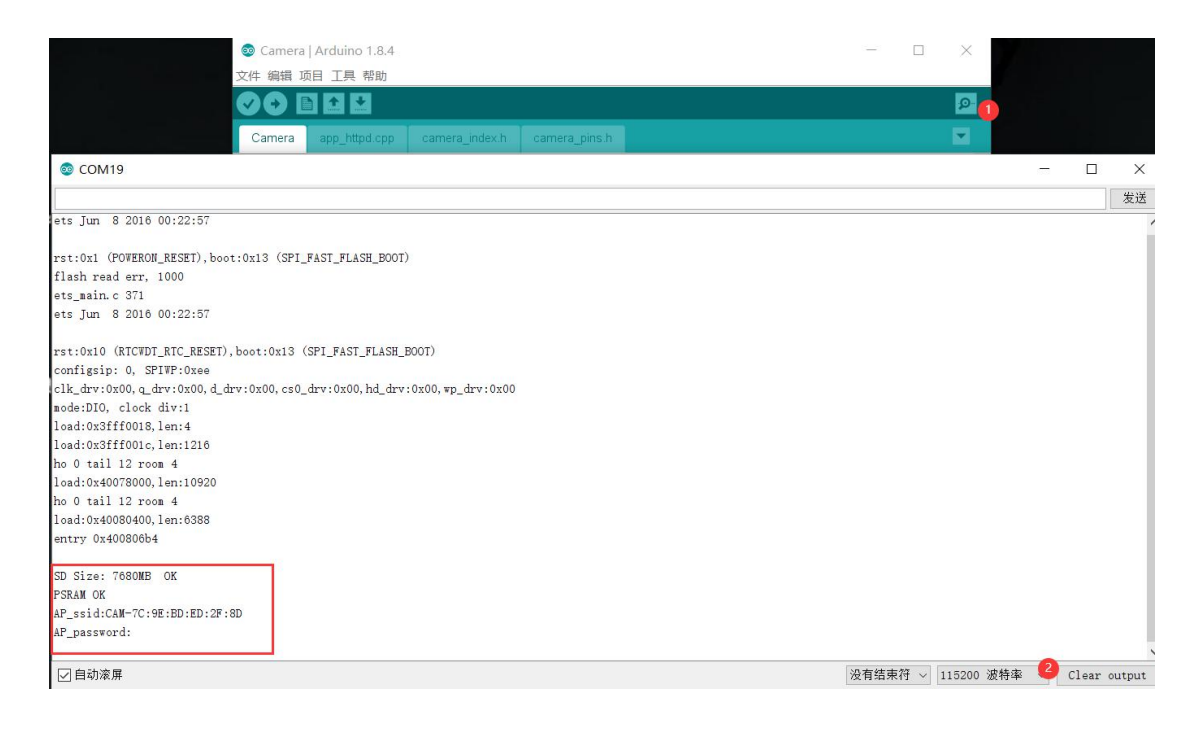

#### (5) Visit the video streaming server

You can turn on the WIFI of your mobile phone and connect to "ESP-xx:xx:xx:xx:xx:xx" (each development board has a different suffix). Open the browser and type the 192.168.4.1 address. Press the Start Streaming button to start video streaming. Press Get Still to take a photo, the photo is stored in the SD card, and the photo is named randomly

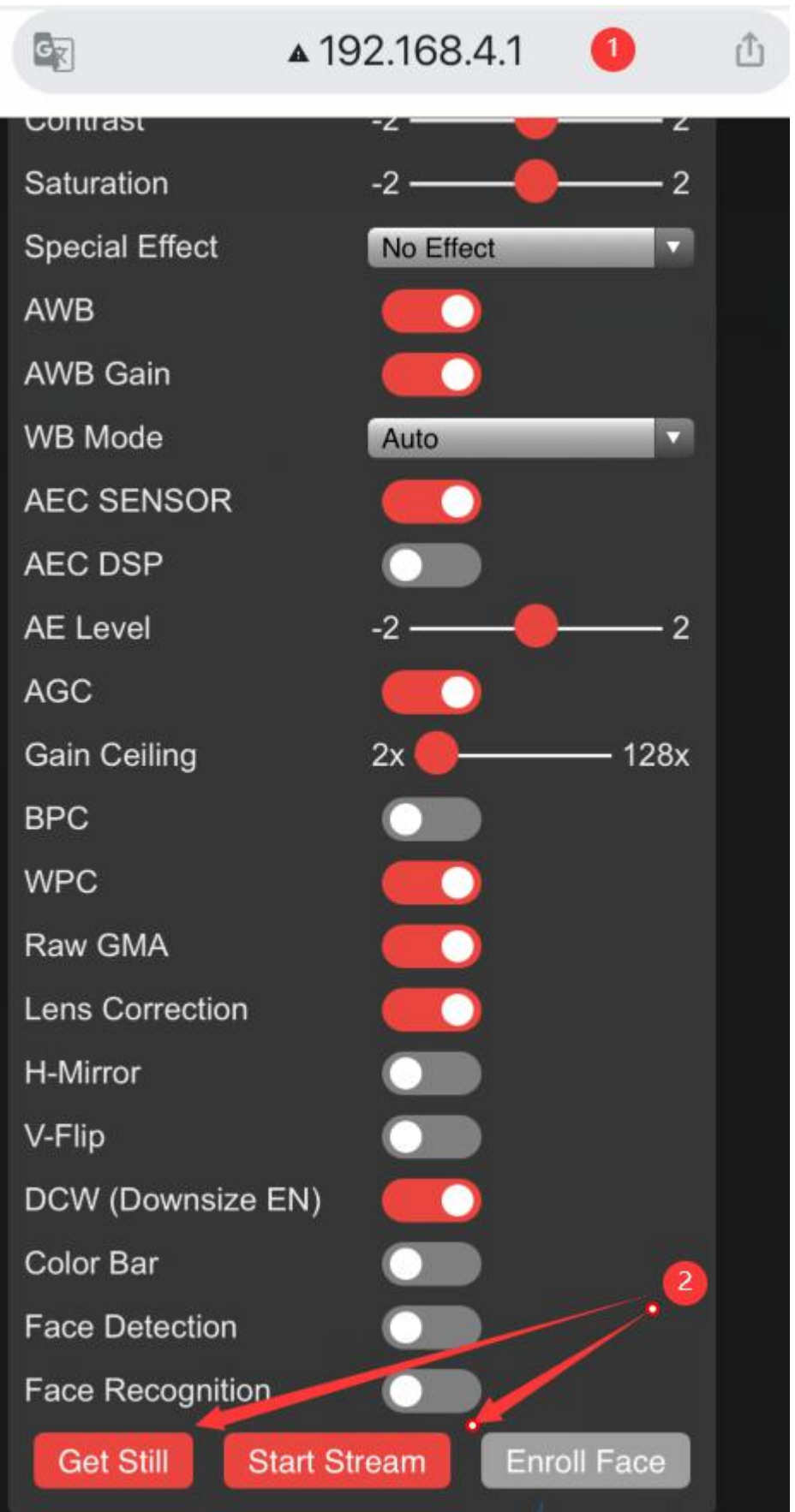

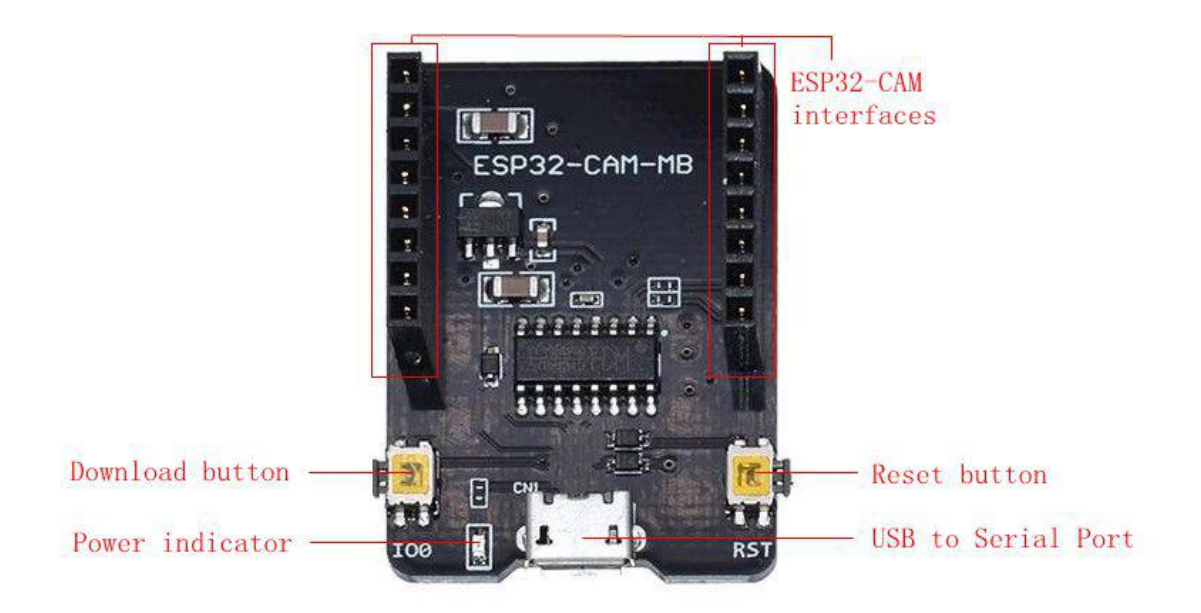